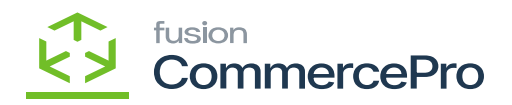

## **Dynamic Merchandising**  $\pmb{\times}$

- To access **[Dynamic Merchandising],** you must enable the check box for **[Dynamic Merchandising],** under CommercePro Features.
- Click on **[Save].**

The Impacted areas for Dynamic Merchandising are below.

- Item Class
- Stock Items
- Non-Stock Items

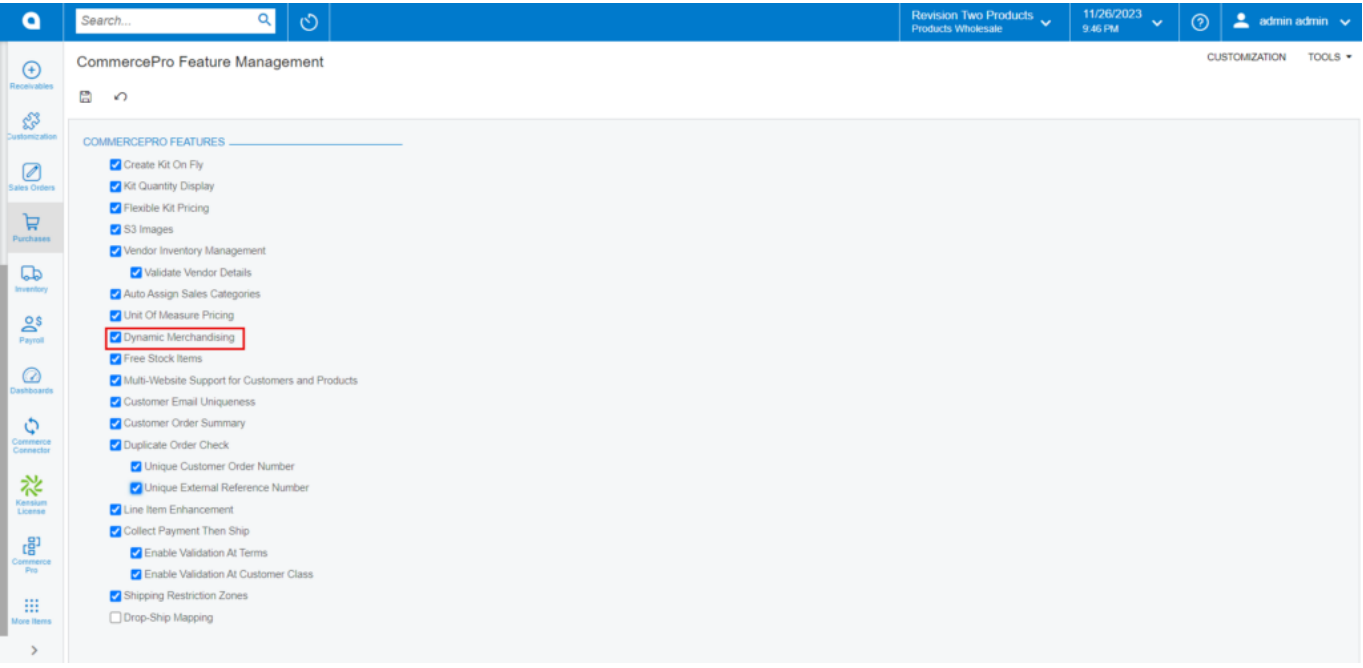

CommercePro

You need to search for Item Classes in Global search bar and click on **[Item classes]** under **[Preferences].**

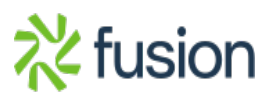

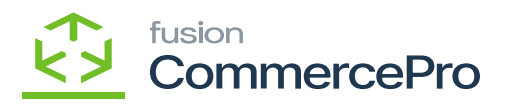

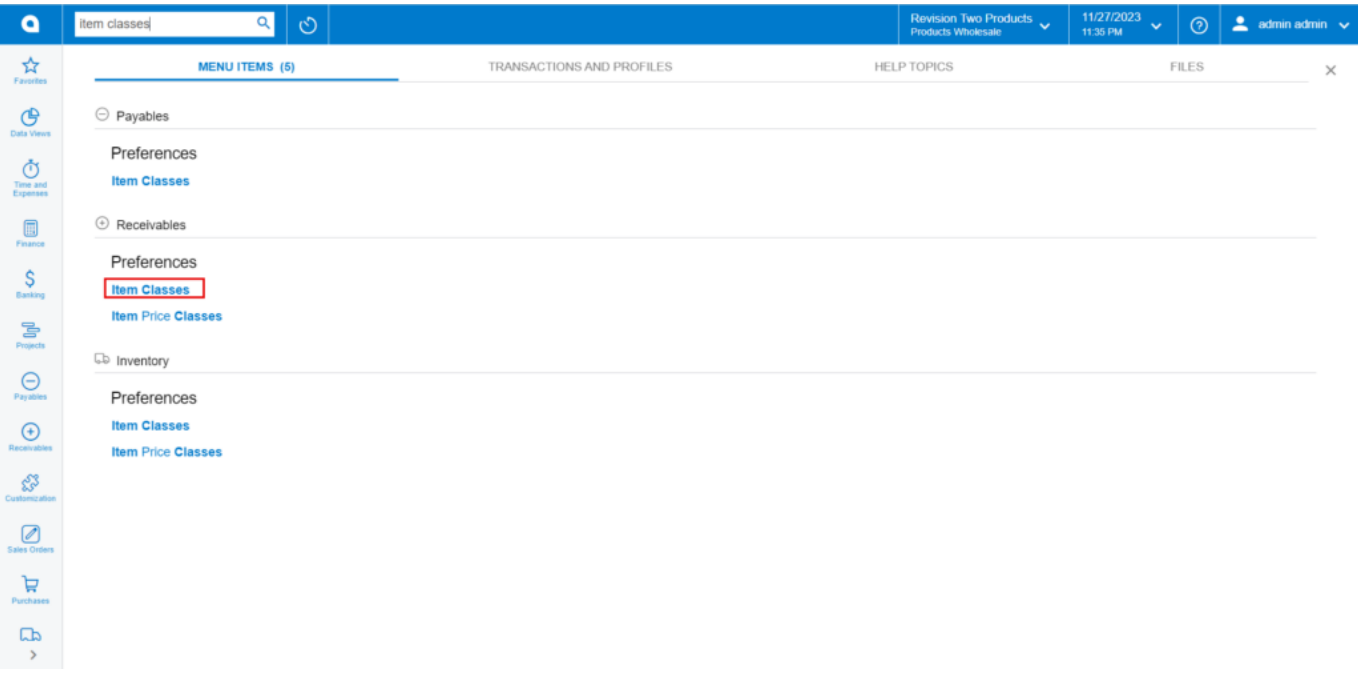

Item Classes

- Search for **[Class ID].**
- Click on **[Attributes]** tab and assign **[Row]** and **[Column]** position to **[Attribute ID].**
- The created **[Class ID]** will display under Item Class in Stock and Non-stock items screen.

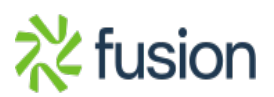

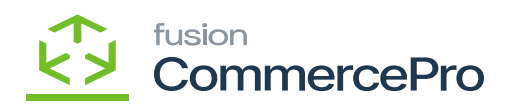

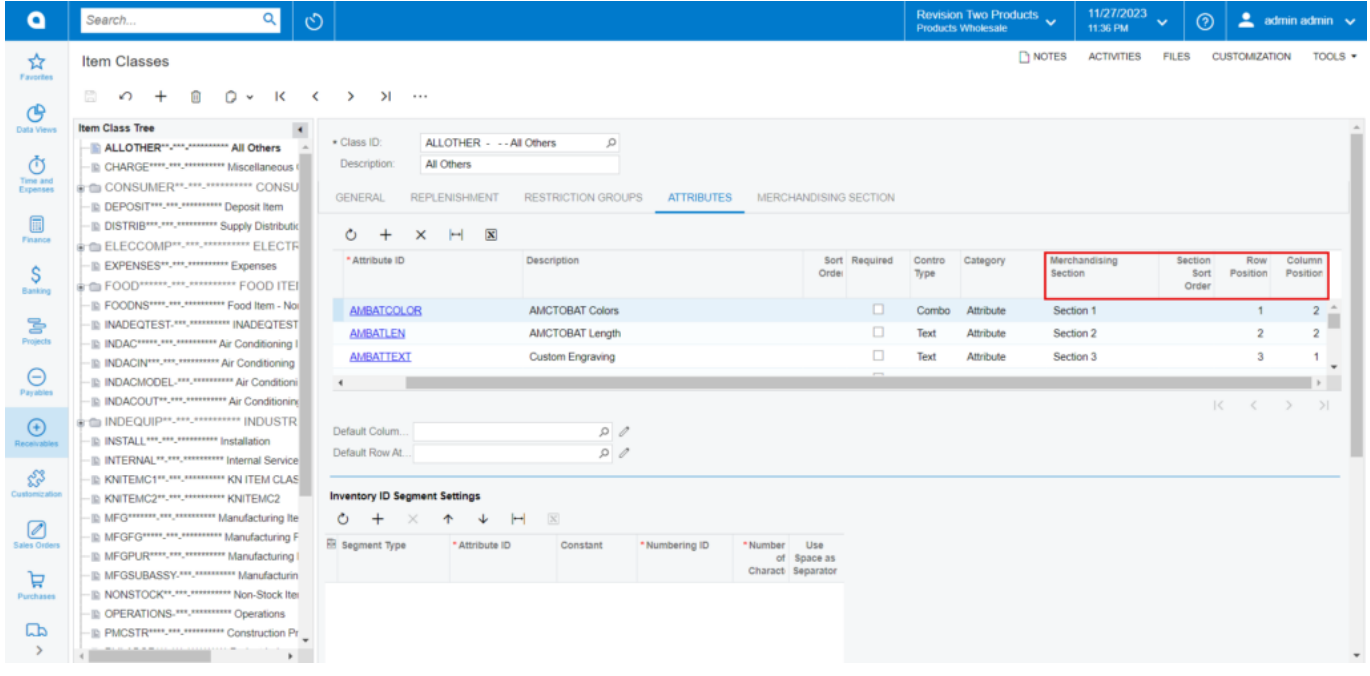

## Item Classes

- Click on **[Merchandising Section]** tab you can view the selected row and column position you have given to this specific Attribute ID will be displayed here.
- You must provide **[Section Numbers]** for the Attributes in the **[Merchandising Section]** this helps to identify the different sections and provide **[Section sort Order]** this refers to the arrangement in which sections are displayed.

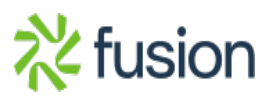

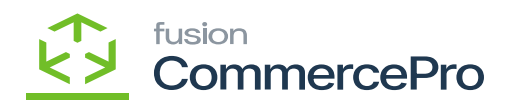

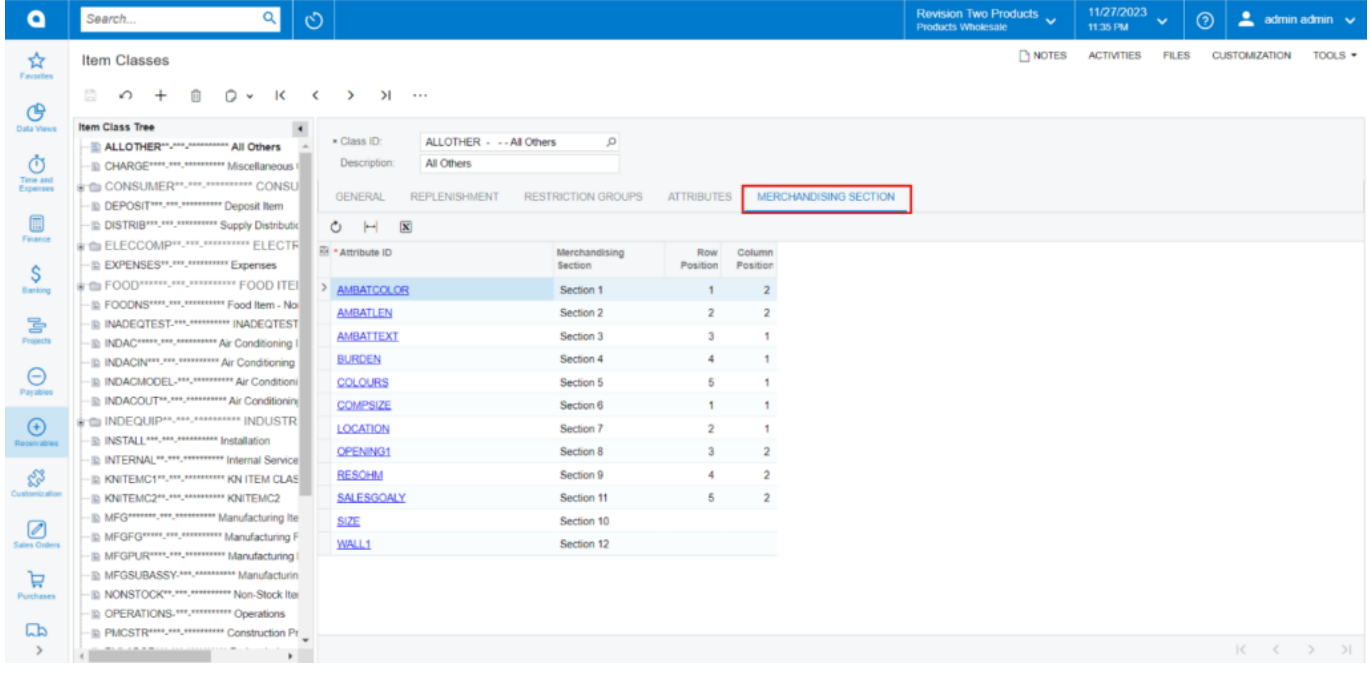

Merchandising section

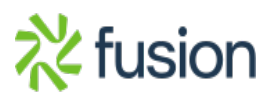